## To give comments on the draft answer key (if any)

- a. Login to the website using your credentials https://ceedapp.iitb.ac.in/CEED/home.jsp
- b. Click on Step 3

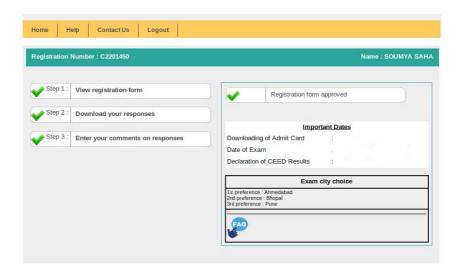

- c. The draft answer key mapped with answer key uploaded is for the question paper uploaded on the official CEED website (<a href="http://www.ceed.iitb.ac.in">http://www.ceed.iitb.ac.in</a>).
- d. Please choose the **correct** question number from the dropdown menu and give your comments on that question. Refer to the paper uploaded **ONLY** on the official CEED website (<a href="http://www.ceed.iitb.ac.in">http://www.ceed.iitb.ac.in</a>) to get the correct question number.

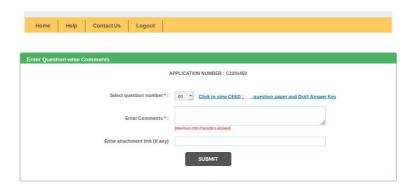

- e. If you would like to send some file then you need to save the file to your drive account (Google, OneDrive, DropBox) etc and the link for the same can be given in the space provided for the same.
- f. You can give comments on multiple questions from the same portal.